## **PASOS PARA REGISTRAR TU SERVICIO SOCIAL PROFESIONAL**

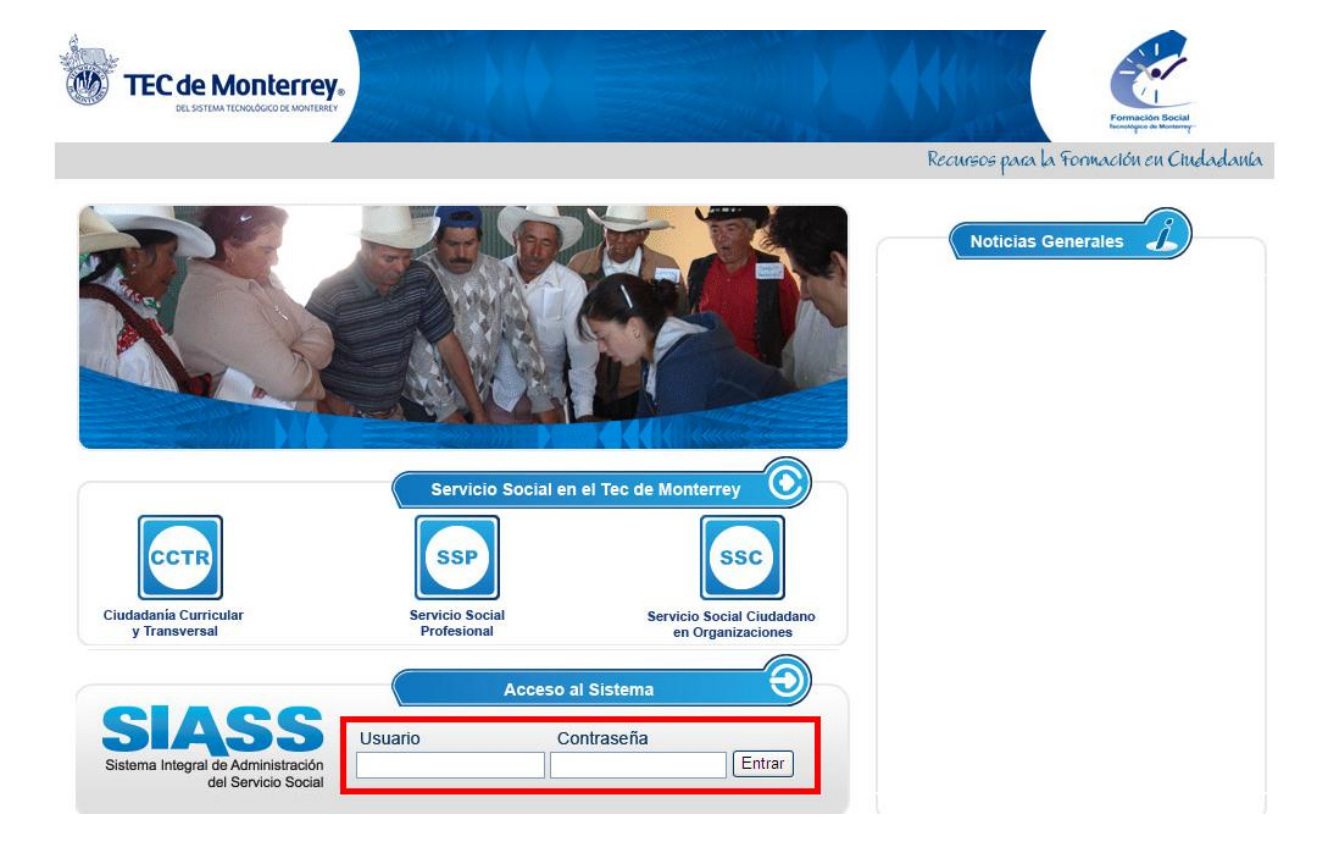

## 1. Ingresa al sitio [http://siass.itesm.mx](http://siass.itesm.mx/) con tu matrícula y contraseña.

2. Verifica en tu HISTORIAL que ya cuentes con las 240 unidades necesarias para poder iniciar tu SSP.

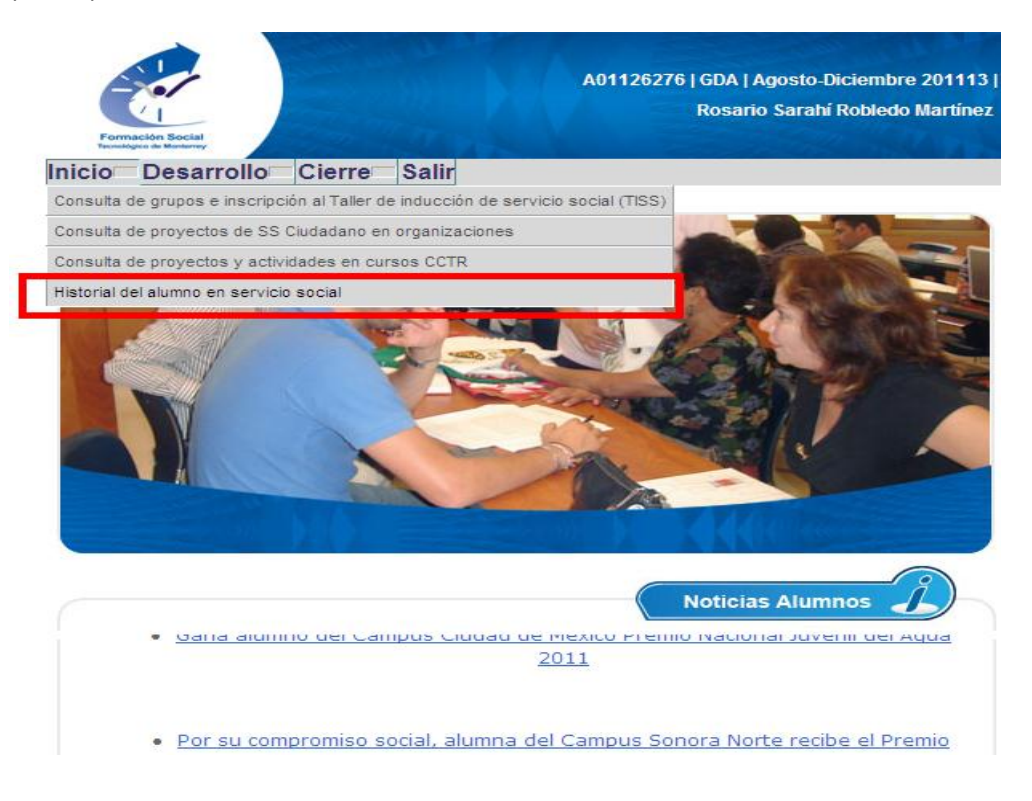

En la esquina superior izquierda te aparece el número de unidades, si no cuentas con 240 **NO** es posible iniciar tu SSP bajo ninguna excepción.

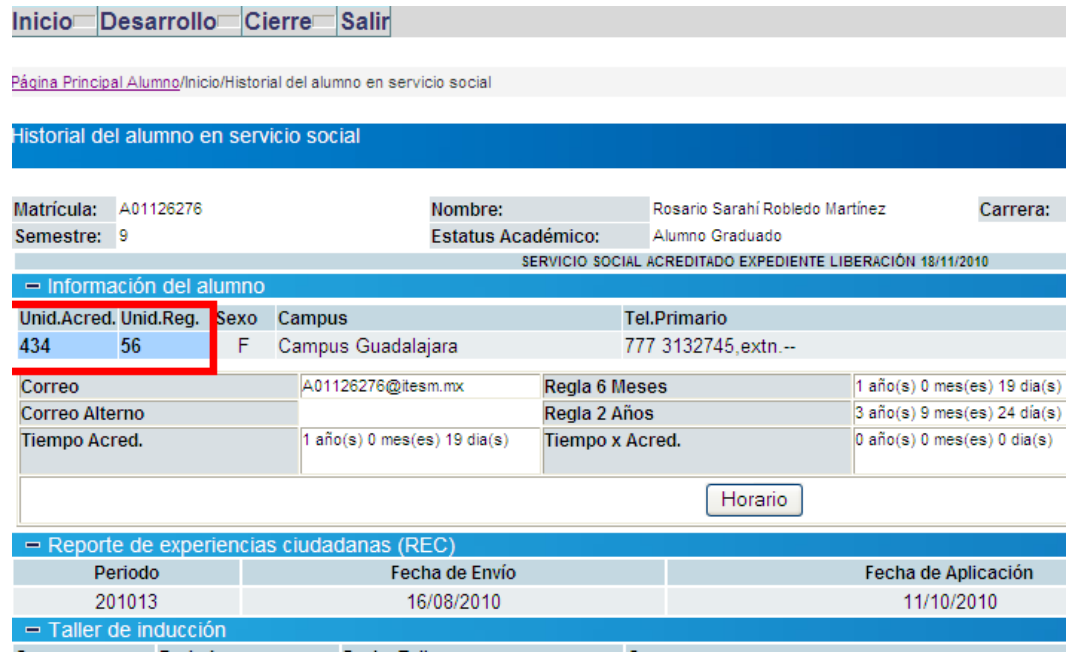

3. Ahora ya puedes hacer el primer paso que es registrar la empresa donde harás tu Servicio Social Profesional, para hacerlo ve a Desarrollo – Inscripción a un proyecto de SSP:

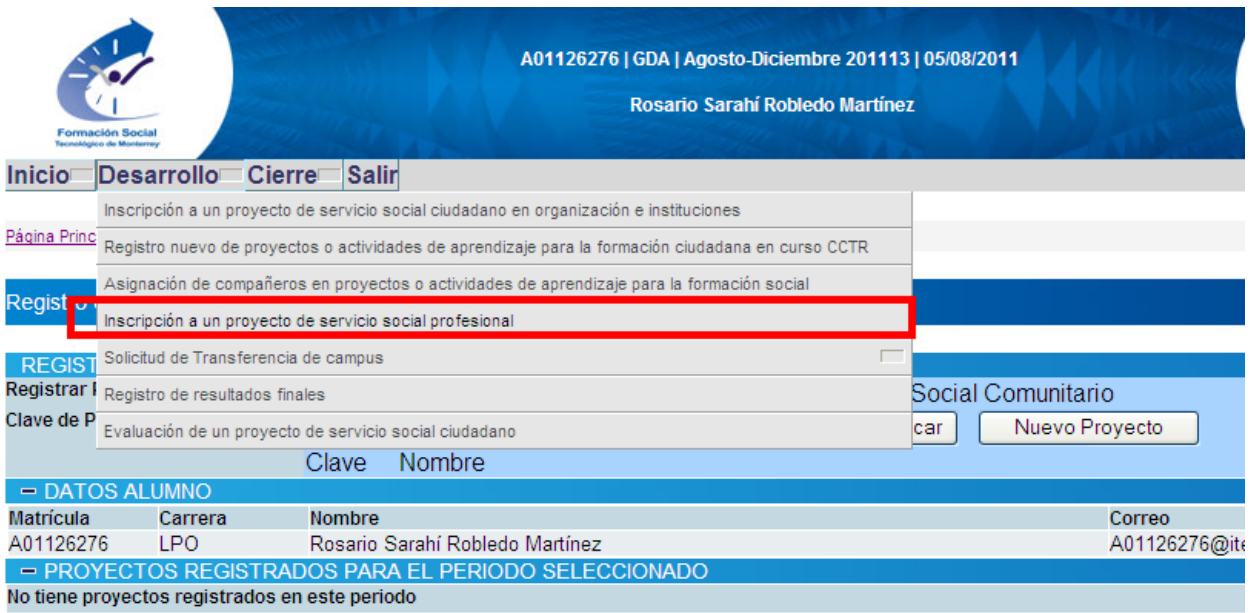

4. Selecciona Servicio Social Profesional, se te mostrarán las opciones: Si el Proyecto ya está registrado haz click en BUSCAR si no, NUEVO PROYECTO.

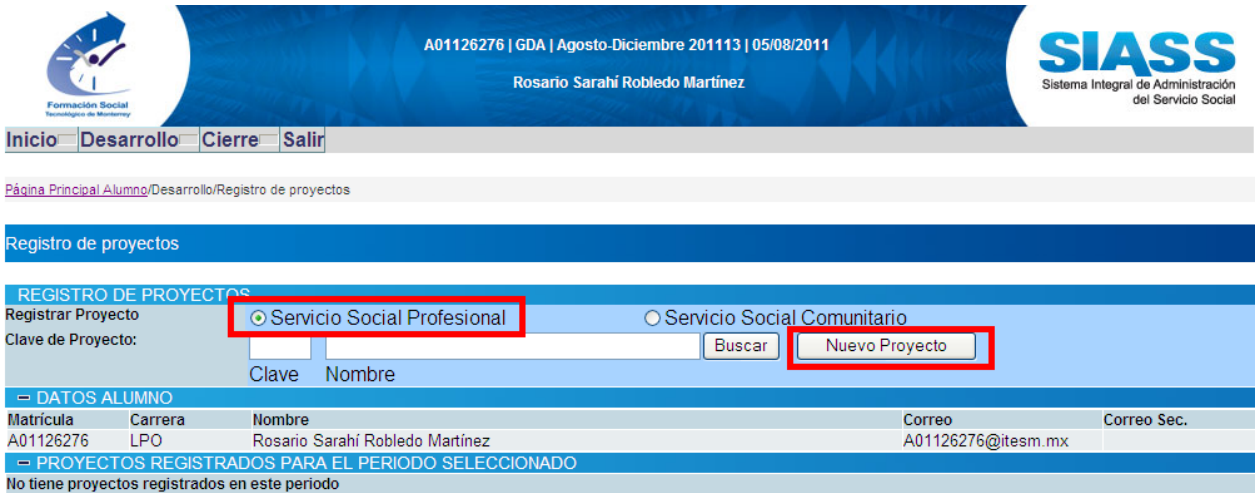

5. Llena todos los datos que se te solicitan con la mayor información posible sobre la empresa:

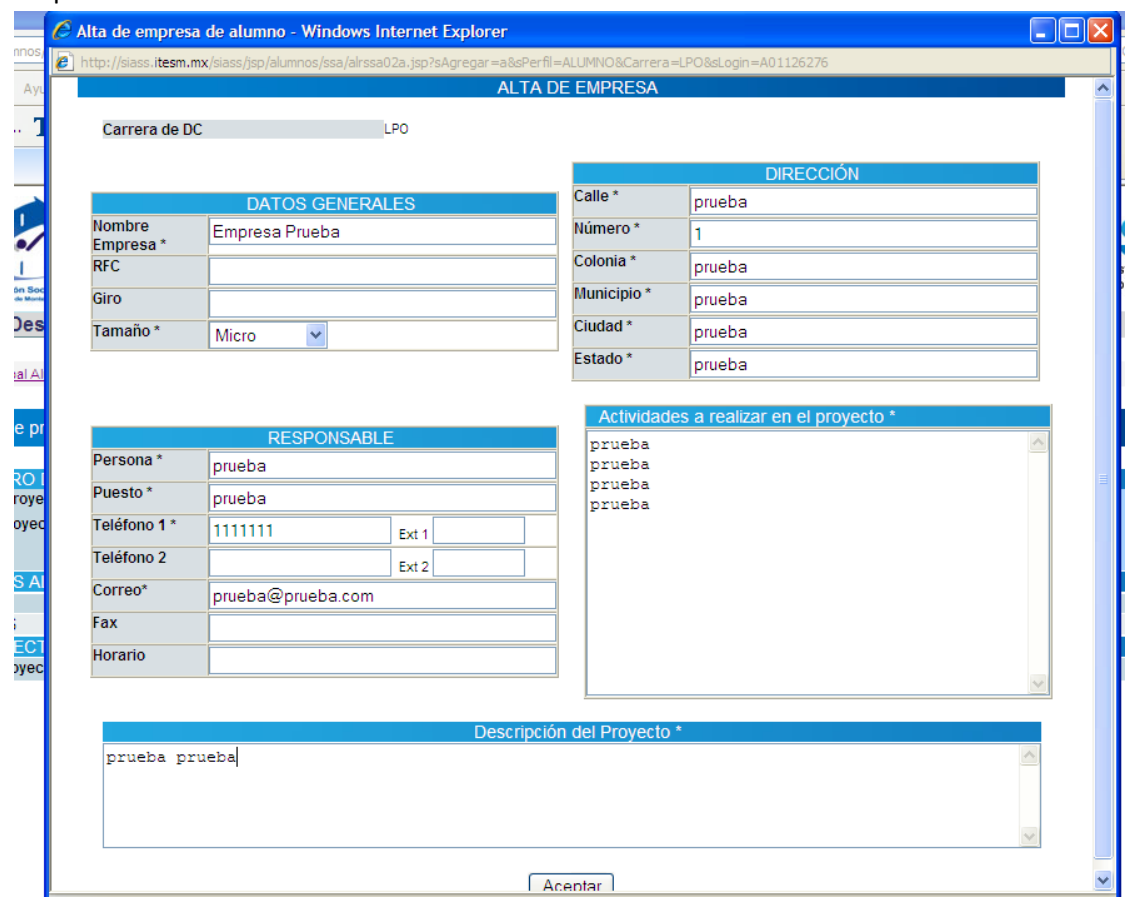

6. Ya realizaste el primer paso que fue el registro de la empresa. Ahora es MUY importante que registres tus **HORAS.**

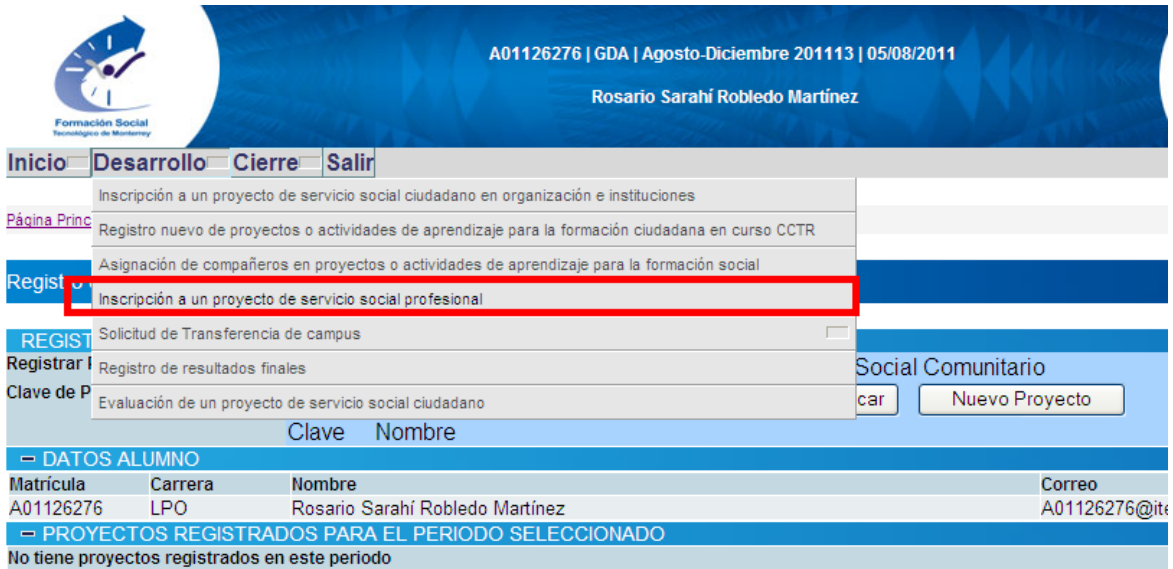

7. Vuelve al paso 4, y ahora como tu proyecto ya está registrado da clic en BUSCAR.

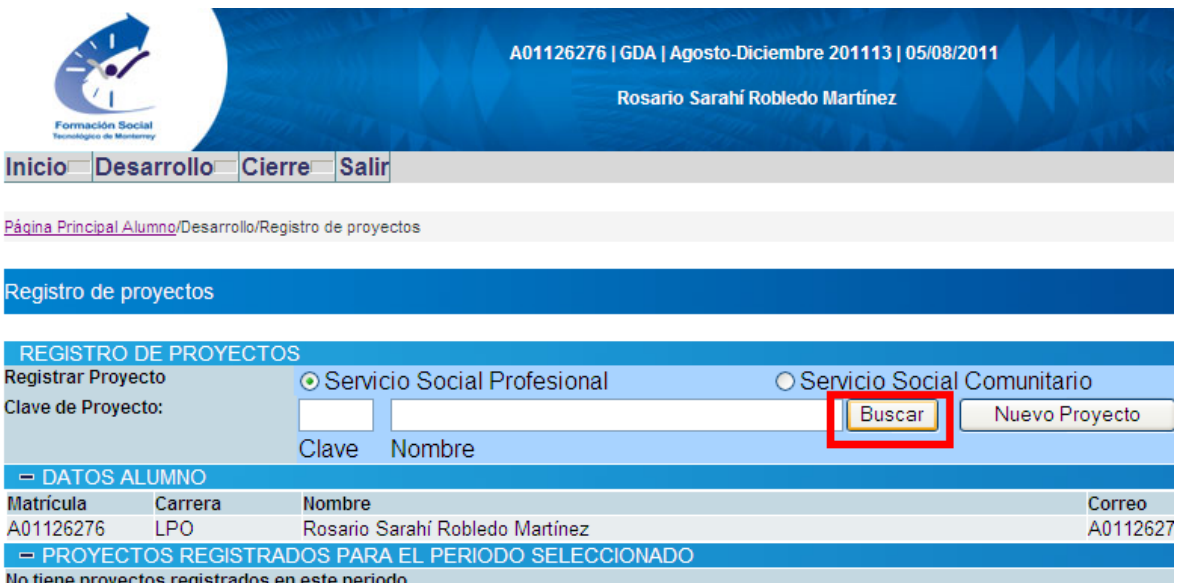

8. Elije tu registro.

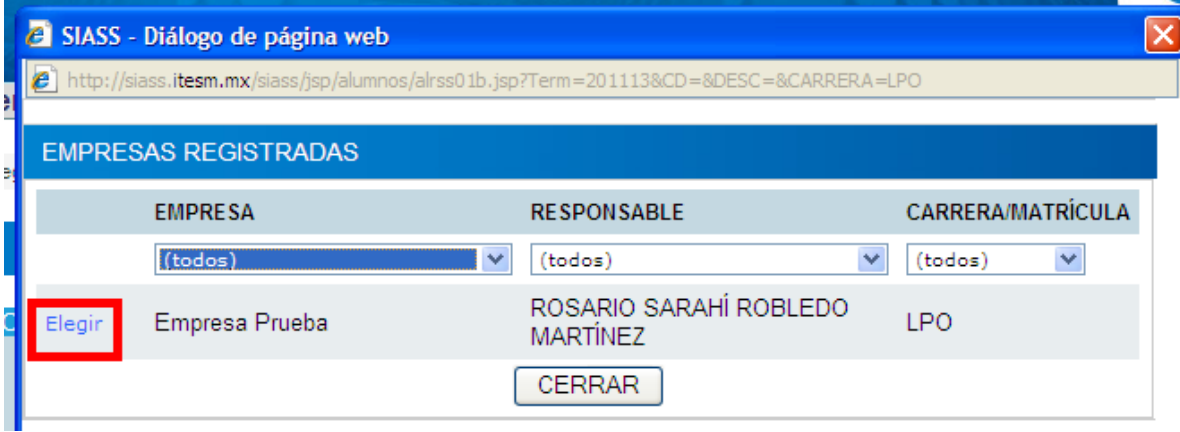

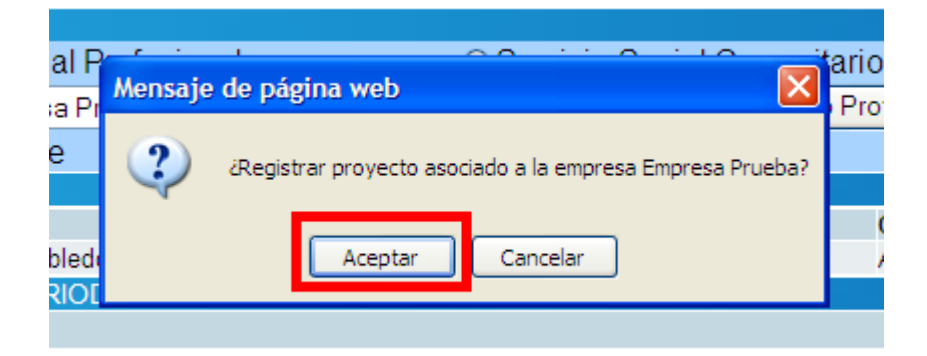

9. Ahora debes seleccionar las fechas en las que estarás realizando tu SSP.

Es muy importante que tomes en cuenta las fechas que el sistema marca automáticamente, ya que hay una fecha de inicio y una fecha al finalizar, que es cuando debes entregar tu CARTA DE ACREDITACIÓN (que deberás solicitar el formato posteriormente al departamento de Servicio Social)

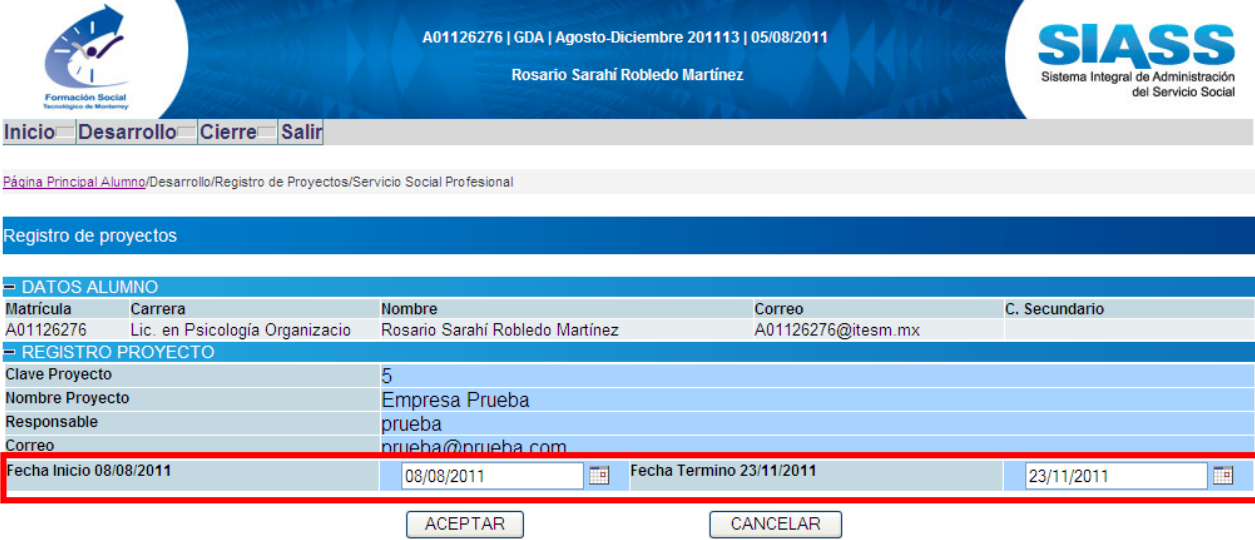

10. Selecciona todas las casillas en el horario que acudirás:

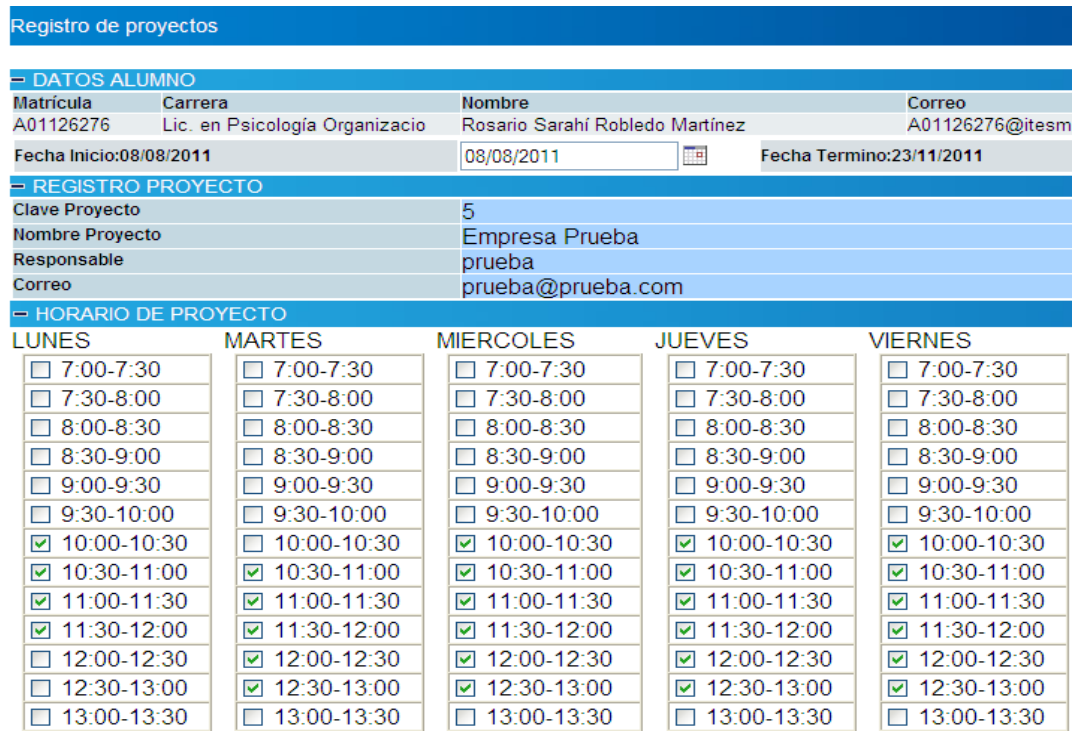

11. Podrás ver el conteo de las horas que vas seleccionando en el recuadro de la esquina inferior izquierda como se muestra a continuación:

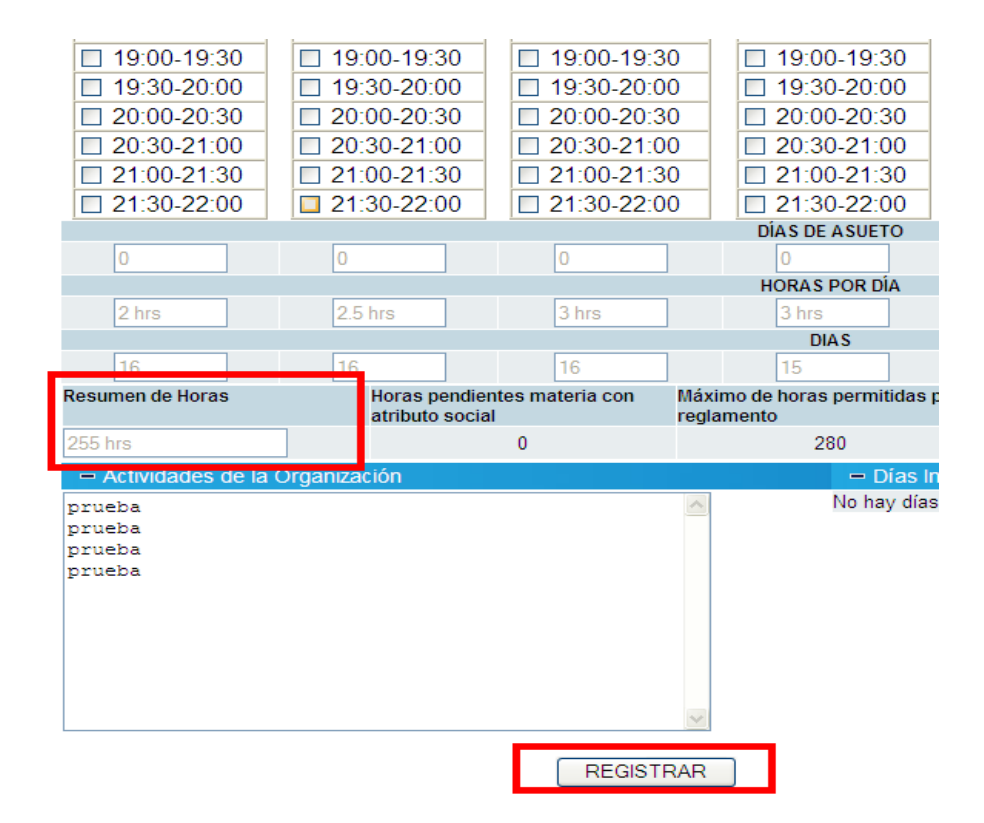

12. Te aparecerá la siguiente pantalla de registro:

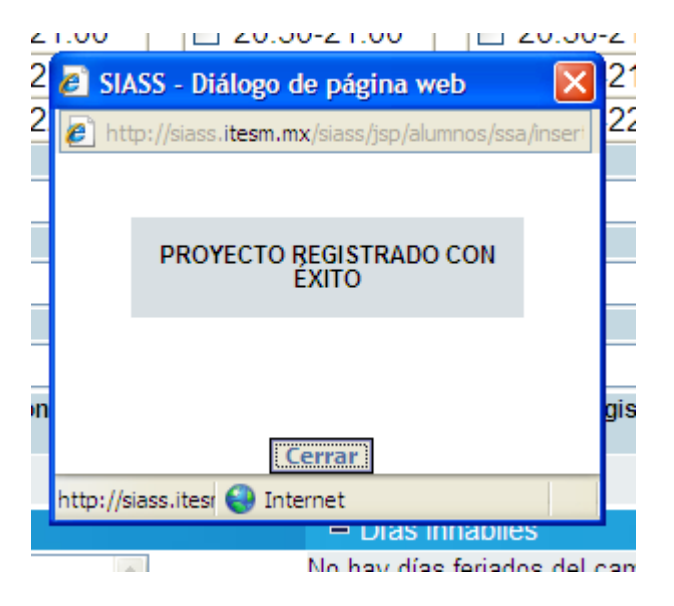

13. Podrás revisar tu historial para ver si quedó registrado tu proyecto. Ahora deberás enviarle un correo a tu director de carrera para que te lo autorice. El entra directamente y lo hace a través del sistema.

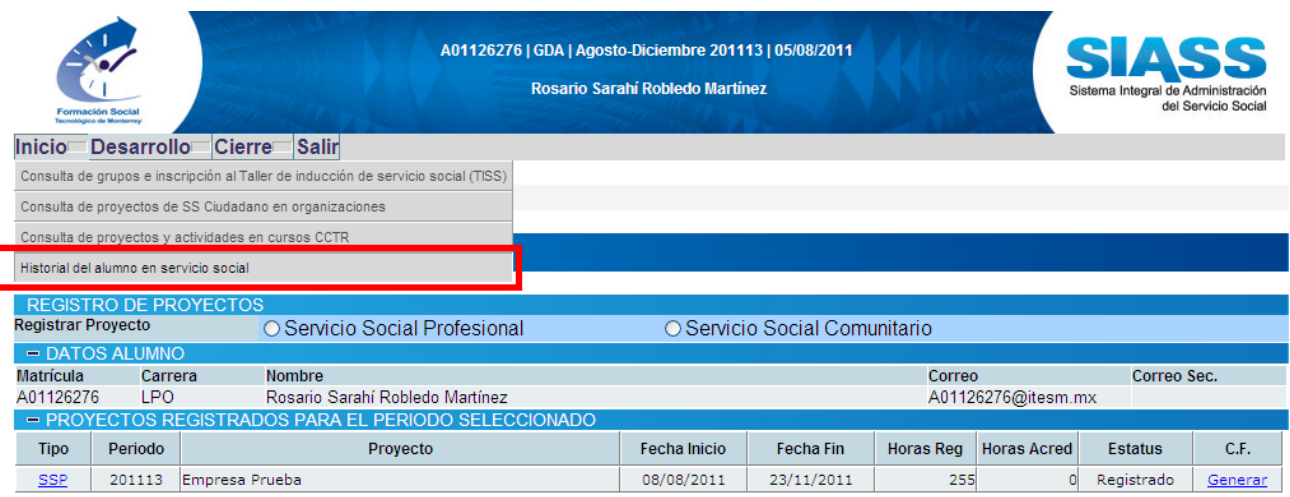

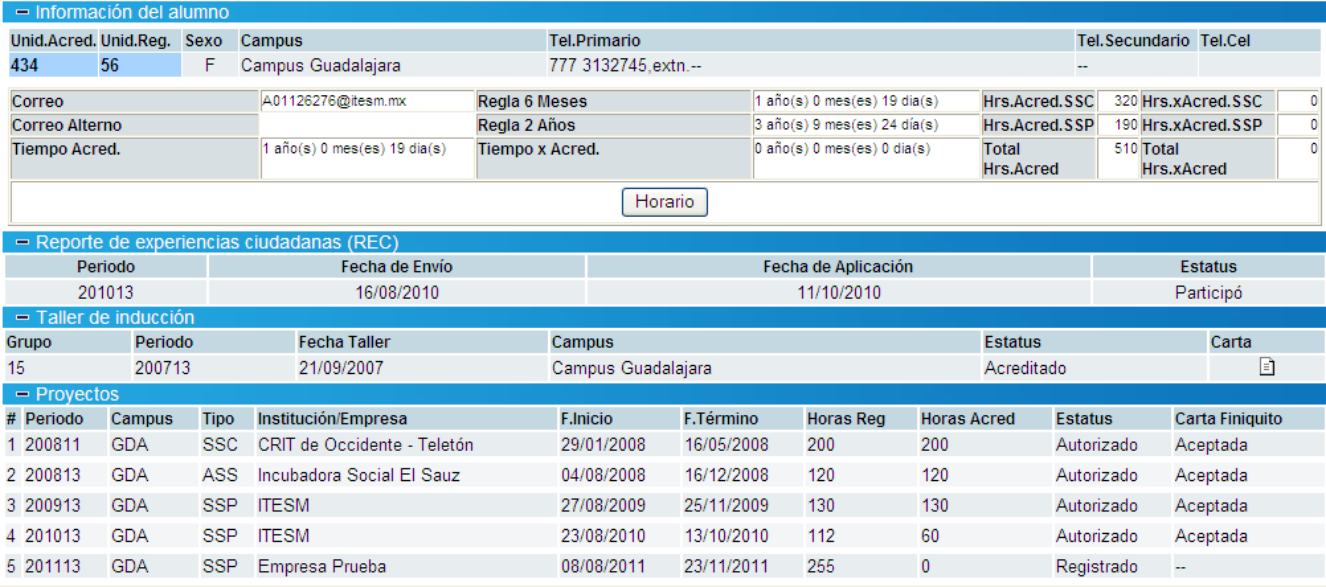

 **No olvides entregar tu CARTA DE ACREDITACIÓN al finalizar tu SSP. Puedes descargar el formato en la página del SIASS. O en la siguient[e LIGA.](https://docs.google.com/open?id=0B2ehGhv9e2iwOXR0MjNfTUlINUE)**